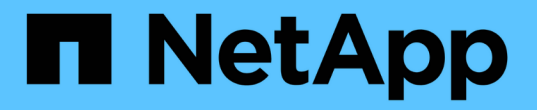

# 재해 복구를 수행합니다 SnapManager for Hyper-V

NetApp October 04, 2023

This PDF was generated from https://docs.netapp.com/ko-kr/snapmanager-hyper-v/concept-configuresnapmanager-for-hyper-v-for-failover.html on October 04, 2023. Always check docs.netapp.com for the latest.

# 목차

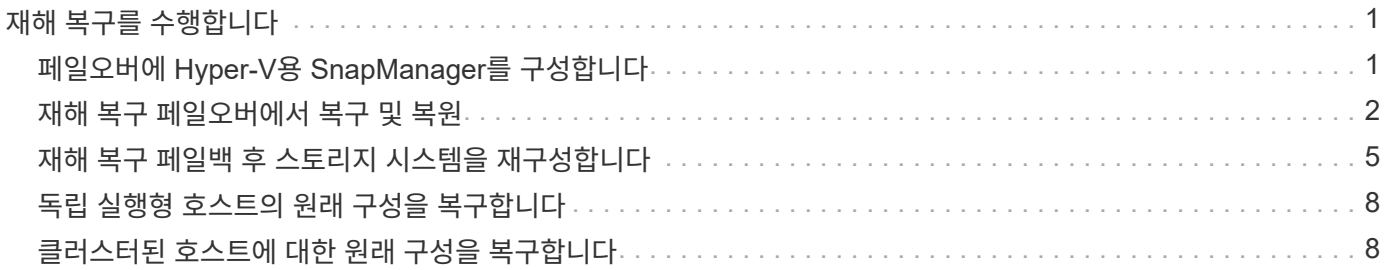

# <span id="page-2-0"></span>재해 복구를 수행합니다

재해 복구 기능을 사용하면 재해 또는 기타 상황에서 운영 스토리지 사이트에서 중요 보호 데이터를 사용할 수 없게 될 경우 보조 스토리지 사이트를 통해 해당 데이터의 백업 복사본에 대한 액세스 권한을 제공할 수 있습니다. 재해 복구는 PowerShell 인터페이스를 통해서만 수행할 수 있습니다.

## <span id="page-2-1"></span>페일오버에 **Hyper-V**용 **SnapManager**를 구성합니다

재해 복구를 위해 SnapManager for Hyper-V 구현을 완벽하게 설정하려면 운영 호스트와 보조 호스트가 동일한 구성을 가지고 있고 PowerShell만 사용하여 재해 복구를 수행할 수 있는지 확인해야 합니다.

다음 유형의 설정은 재해 복구를 지원합니다.

- 독립 실행형 운영 호스트 및 독립 실행형 보조 Hyper-V 호스트
- 클러스터형 운영 및 보조 Hyper-V 호스트
- 운영 및 보조 Hyper-V 호스트의 CSV(Cluster Shared Volume

예를 들어 기본 호스트의 클러스터 가상 머신(VM)을 클러스터 VM으로 복구하고 전용(독립 실행형) VM을 전용 VM으로 복구해야 하며 CSV VM을 CSV VM으로 복구해야 합니다.

보조 호스트의 LUN은 운영 호스트의 LUN과 동일한 방식으로 접속되어야 합니다. 즉, LUN 유형(전용, 공유 또는 CSV) 및 드라이브 문자, 마운트 지점 또는 CSV 재분석 지점은 운영 호스트와 보조 호스트에서 동일해야 합니다. SAN 복구 작업을 대체 경로 위치에 수행하면 보조 위치의 LUN 복원 작업에 대해 다른 드라이브 문자를 지정할 수 있습니다.

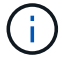

드라이브 문자 또는 CSV 및 볼륨 마운트 지점이 지원됩니다.

다음 예에서는 기본 재해 복구 설정을 보여 줍니다.

• 사이트 A(운영)에는 스토리지 시스템과 독립 실행형 Hyper-V 호스트 시스템 또는 Hyper-V 호스트 클러스터가 포함됩니다.

이러한 호스트에서 실행 중인 VM은 Data ONTAP 스토리지에 상주합니다.

- 사이트 B(보조)에는 스토리지 시스템과 Hyper-V 호스트 또는 클러스터(운영 호스트와 동일)가 포함됩니다.
- Windows용 SnapDrive와 Hyper-V용 SnapManager는 사이트 A와 B 모두에 설치됩니다
- SnapMirror 관계는 사이트 A에서 사이트 B로 초기화됩니다
- 사이트 A에서 Hyper-V용 SnapManager에 추가된 Hyper-V 호스트 또는 클러스터와 VM은 SnapManager for Hyper-V를 사용하여 백업됩니다

백업 확인 후 SnapMirror를 업데이트하는 정책 각 백업 후 보조 사이트가 VM의 새 스냅샷 복사본과 SnapInfo 복사본으로 업데이트됩니다.

# <span id="page-3-0"></span>재해 복구 페일오버에서 복구 및 복원

재해를 복구하려면 Hyper-V용 SnapManager를 먼저 2차 스토리지 시스템으로 페일오버해야 합니다. 페일오버에는 PowerShell의 일련의 수동 단계가 포함됩니다.

이 작업에 대해

대부분의 백업은 NAS와 SAN 모두에 대해 대체 호스트로 복원할 수 있지만 Windows Server 2008 R2 장애 발생 시 정합성이 보장되는 백업은 대체 호스트로 복원할 수 없습니다.

단계

- 1. Data ONTAP 8.1.x를 실행 중인 경우 2차 사이트에서 SVM(Storage Virtual Machine) 정보를 SnapDrive for Windows MMC의 TPS(Transport Protocol Setting)에 입력합니다.
- 2. 2차 스토리지 시스템에서 모든 LUN에 접속합니다.

2차 스토리지 시스템이 클러스터링되어 있는 경우, 대상 클러스터에서 사용 가능한 스토리지 그룹 소유자 노드인 클러스터 그룹이 온라인 상태인 노드로 이동하여 클러스터의 해당 노드에 있는 모든 LUN에 연결합니다. LUN 매핑에 대한 자세한 내용은 Windows용 SnapDrive 설명서를 참조하십시오.

- 운영 스토리지 시스템이 다음과 같은 경우 그러면**…** 독립 실행형 호스트(SAN) 기대 1980 - 1980 - 1980 - 1980 - 1980 - 1980 - 1980 - 1980 - 1980 - 1980 - 1980 - 1980 - 1980 - 지점 및 LUN에 접속합니다. 클러스터 호스트(SAN) 클러스터 그룹이 온라인 상태인 노드에서 클러스터의 모든 마운트 지점 및 LUN에 연결합니다. 소스 FlexVol 볼륨(SAN)에서 VM을 호스팅하는 단일 LUN으로 구성된 Data ONTAP 8.1.x SnapMirror 업데이트가 성공하려면 백업을 시작하기 전에 소스 FlexVol 볼륨에 두 번째 더 작은 LUN(10MB - 100MB)을 생성해야 합니다. 클러스터 그룹이 온라인 상태인 노드에서 클러스터의 모든 마운트 지점 및 LUN에 연결합니다. 독립 실행형 또는 클러스터 호스트(NAS) 데이터 보호(DP) 볼륨을 마운트 해제하고, DP 볼륨을 다시 쓰기 가능으로 마운트하고, 볼륨에 rwx 권한이 있는지 확인한 다음, 다른 볼륨에 대한 CIFS 공유를 생성합니다.
- 3. 구성에 따라 다음 작업 중 하나를 수행합니다.

4. 사용자 환경에 따라 SnapInfo를 재구성합니다.

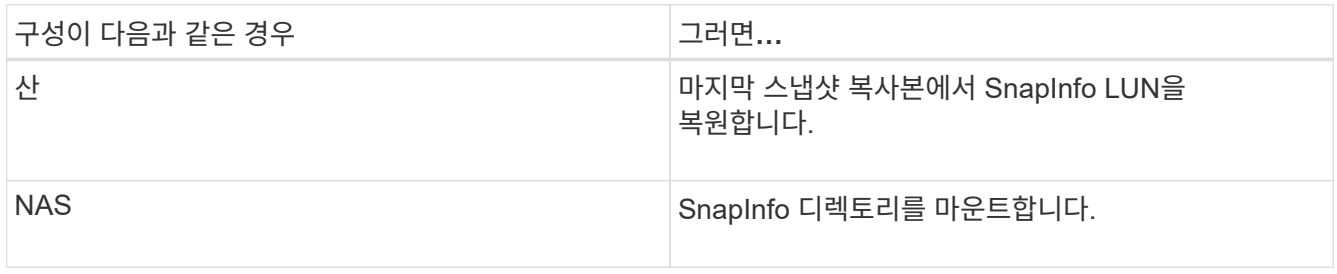

NAS의 경우 액세스가 거부된 오류가 발생하거나 노출된 SMB 공유 위치를 찾을 수 없는 경우 공유의 액세스 제어 목록을 재설정해야 할 수 있습니다.

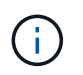

이는 일반적으로 SCVMM(System Center Virtual Machine Manager) 콘솔 및 Data ONTAP SMI-S 에이전트를 사용할 때 발생합니다.

- 5. SnapManager for Hyper-V MMC에서 보조 스토리지 시스템 또는 클러스터를 추가한 다음 SnapInfo 경로를 사용하여 구성합니다.
- 6. 다음 cmdlet을 입력합니다.
	- a. Get-VMsFromBackup을 입력하여 백업 메타데이터에 있는 VM 목록을 조회한다.
	- b. 각 VM에 대한 백업 복사본을 가져오려면 'Get-Backup'을 입력합니다.
- 7. 복구하려면 VM GUID와 백업 복제본을 사용하여 '복구-백업'을 사용하고 다음 매개 변수를 사용합니다.

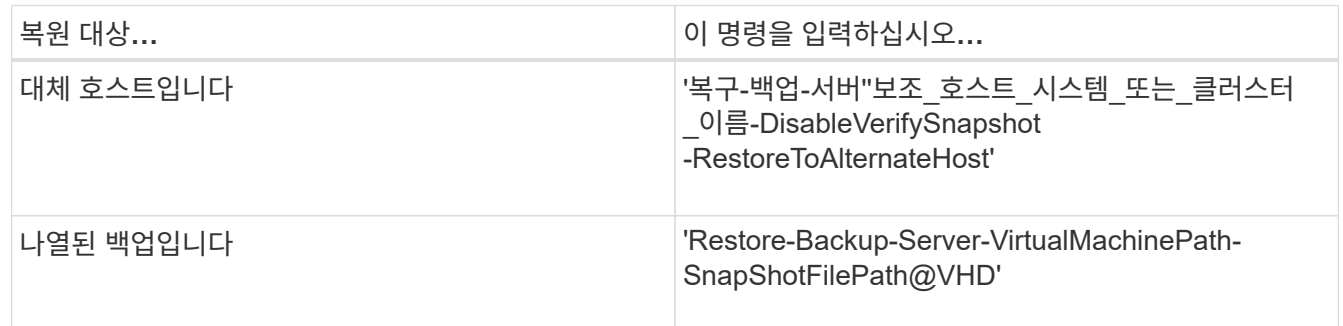

'@VHD'의 경우 VM에 VHD가 여러 개 있을 수 있으므로 각 VHD에 대해 지정된 소스 및 대상 경로 쌍을 모두 입력해야 합니다.

8. 보조 호스트 시스템이 클러스터인 경우 다음 단계를 수행하십시오.

- a. VM이 상주하는 LUN이 클러스터 그룹을 소유하는 클러스터 노드에서 온라인 상태인지 확인합니다.
- b. 페일오버 PowerShell cmdlet을 사용하여 VM의 가용성을 높게 설정합니다.

페일오버 예

다음 예에서는 smbv-cluster-01이 기본 사이트이고 HV-19-클러스터가 보조 사이트입니다.

```
PS C:\> Get-VMsFromBackup -Server hv-19-cluster
winxp-x64c-135 593ABA72-B323-4AF7-9AC6-9514F64C0178
csv1-xp-3 59B85C68-BAFA-4A49-8E85-A201045843F7
vm-w2k8r2sp1 5A248757-872B-4FE7-8282-91C8E9D45CF9
um10 11 dr 5AC1B2A8-6603-4F90-98F5-4F2F435AB0C2
winxp-x64c-30 5B47D3CF-5D96-495D-9BAB-FB394392CF31
winxp-x64c-126 5B57EED1-B4F1-45A3-A649-24C6947CB79C
winxp-x64c-118 5B5D417B-70DC-427C-94BB-97FF81C5B92B
winxp-x64c-122 5BEE26B8-BE57-4879-A28E-9250A6A5EEFC
csv4-w2k3-19 5D0613E5-B193-4293-8AAD-F8B94A5D851F
PS C:\> Get-Backup -Server hv-19-cluster -ResourceName um10_11_dr
BackupName : smhv-ccb-ds 04-10-2012 10.37.58
RetentionType : hourly
DatasetName : smhv-ccb-ds
BackupId : smhv-ccb-ds 04-10-2012 10.37.58
BackupTime : 4/10/2012 10:37:58 AM
BackupType : Application consistent
BackedupVMs : {um10 11 dr}
PS C:\> Restore-Backup -Server hv-19-cluster -ResourceName
um10 11 dr -BackupName smhv-ccb-ds 04-10-2012 10.37.58
-DisableVerifySnapshot -RestoreToAlternateHost
```
다음 예는 N:\이 대상이고 I:\가 소스 LUN 경로인 대체 경로에 대한 SAN 복구 작업을 보여 줍니다.

```
PS C: \> Restore-Backup -Resourcename dr-san-ded1
-RestoreToAlternateHost -DisableVerifySnapshot -BackupName san dr 09-11-
2013_10.57.31 -Verbose
-VirtualMachinePath "N:\dr-san-ded1" -SnapshotFilePath "N:\dr-san-ded1"
-VHDs @(@{"SourceFilePath" = "I:\dr-san-ded1\Virtual Hard Disks\dr-san-
ded1.vhdx"; "DestinationFilePath" = "N:\dr-san-ded1\Virtual Hard Disks\dr-
san-ded1"})
```
다음 예에서는 소스 SMB 공유 경로이고 \\172.175.82\가 대상 SMB 공유 경로인 대체 경로로 NAS 복원 작업을 보여 줍니다.

```
PS C: \> Restore-Backup -Resourcename vm claba87 cifs1
-RestoreToAlternateHost -DisableVerifySnapshot -BackupName ag-DR_09-09-
2013_16.59.16 -Verbose
-VirtualMachinePath "\\172.17.175.82\vol new dest share\ag-vm1"
-SnapshotFilePath "\\172.17.175.82\vol new dest share\ag-vm1" -VHDs
@(@{"SourceFilePath" = "\\172.17.162.174\vol test src share\ag-vm1\Virtual
Hard Disks\ag-vm1.vhdx"; "DestinationFilePath" =
"\\172.17.175.82\vol_new_dest_share\ag-vm1\Virtual Hard Disks\ag-
vm1.vhdx"})
```
• 관련 정보 \*

["7-Mode](https://library.netapp.com/ecm/ecm_download_file/ECMP1368826)[용](https://library.netapp.com/ecm/ecm_download_file/ECMP1368826) [Data ONTAP 8.2](https://library.netapp.com/ecm/ecm_download_file/ECMP1368826) [데이터](https://library.netapp.com/ecm/ecm_download_file/ECMP1368826) [보호](https://library.netapp.com/ecm/ecm_download_file/ECMP1368826) [온라인](https://library.netapp.com/ecm/ecm_download_file/ECMP1368826) [백업](https://library.netapp.com/ecm/ecm_download_file/ECMP1368826) [및](https://library.netapp.com/ecm/ecm_download_file/ECMP1368826) [복구](https://library.netapp.com/ecm/ecm_download_file/ECMP1368826) [가이드](https://library.netapp.com/ecm/ecm_download_file/ECMP1368826)["](https://library.netapp.com/ecm/ecm_download_file/ECMP1368826)

["NetApp](http://mysupport.netapp.com/documentation/productlibrary/index.html?productID=30049) [설명서](http://mysupport.netapp.com/documentation/productlibrary/index.html?productID=30049)[:SnapDrive for Windows\(](http://mysupport.netapp.com/documentation/productlibrary/index.html?productID=30049)[최신](http://mysupport.netapp.com/documentation/productlibrary/index.html?productID=30049) [릴리스](http://mysupport.netapp.com/documentation/productlibrary/index.html?productID=30049)[\)"](http://mysupport.netapp.com/documentation/productlibrary/index.html?productID=30049)

["SMB/CIFS](http://docs.netapp.com/ontap-9/topic/com.netapp.doc.cdot-famg-cifs/home.html) [참조](http://docs.netapp.com/ontap-9/topic/com.netapp.doc.cdot-famg-cifs/home.html)["](http://docs.netapp.com/ontap-9/topic/com.netapp.doc.cdot-famg-cifs/home.html)

### <span id="page-6-0"></span>재해 복구 페일백 후 스토리지 시스템을 재구성합니다

보조 스토리지 시스템으로 페일오버한 후 SnapManager for Hyper-V는 원래 운영 스토리지 시스템으로 페일백하여 재해 복구를 완료합니다. 페일백은 스토리지 시스템을 다시 설정하거나 교체한 후 운영 스토리지 기능을 원래 운영 스토리지 사이트로 복구합니다.

단계

1. 운영 스토리지 시스템의 상태에 따라 다음 작업 중 하나를 수행합니다.

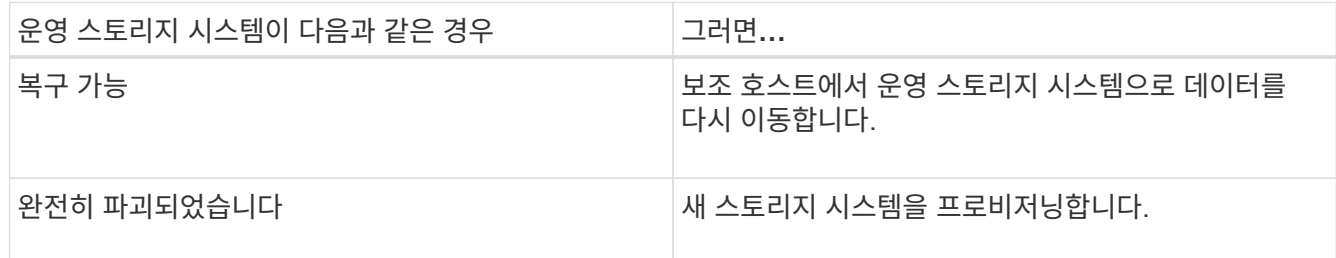

- 2. SnapMirror 관계 관리:
	- a. 보조 스토리지 시스템에서 운영 스토리지 시스템으로 SnapMirror 관계를 초기화하여 데이터를 복구합니다.
	- b. 보조 스토리지 시스템에서 운영 스토리지 시스템으로 기존 SnapMirror 관계를 다시 동기화합니다.
	- c. 2차 스토리지 시스템에서 SnapDrive를 사용하여 2차 스토리지 시스템의 각 LUN 또는 SMB 공유에 대해 SnapMirror 업데이트를 시작합니다.

3. 구성에 따라 다음 작업 중 하나를 수행합니다.

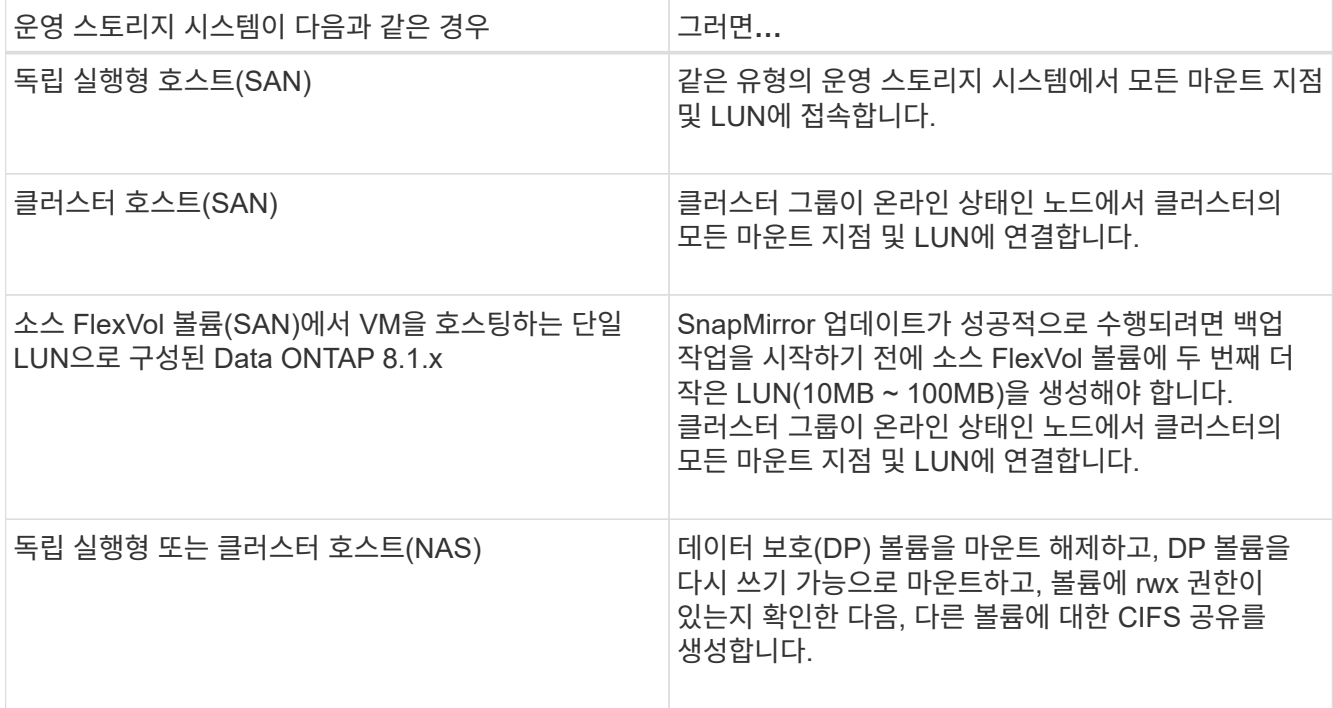

4. 사용자 환경에 따라 SnapInfo를 재구성합니다.

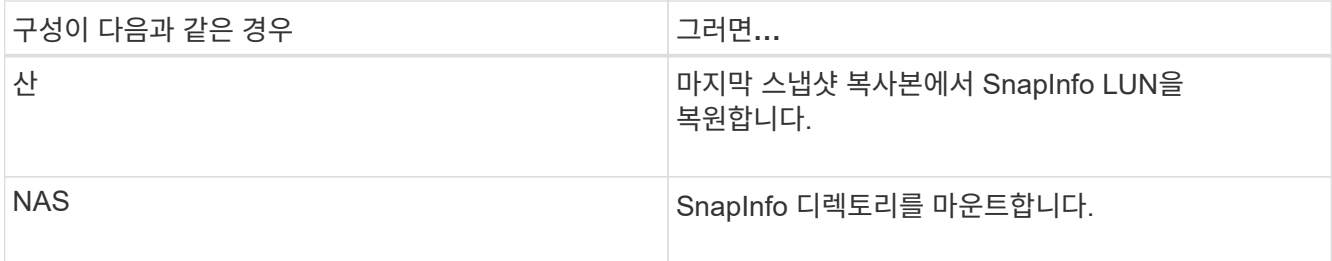

NAS의 경우 액세스가 거부된 오류가 발생하거나 노출된 SMB 공유 위치를 찾을 수 없는 경우 공유의 ACL을 재설정해야 할 수 있습니다.

- 5. SnapManager for Hyper-V MMC 에서 운영 호스트 또는 클러스터를 추가하고 SnapInfo 경로를 사용하여 구성합니다.
- 6. 다음 cmdlet을 입력합니다.
	- a. Get-VMsFromBackup cmdlet을 사용하여 백업 메타데이터에 있는 VM 목록을 검색합니다.
	- b. Get-Backup cmdlet을 사용하여 각 VM에 대한 백업 복사본을 가져옵니다.
- 7. 복구하려면 VM GUID와 백업 복제본을 사용하여 '복구-백업'을 사용하고 다음 매개 변수를 사용합니다.

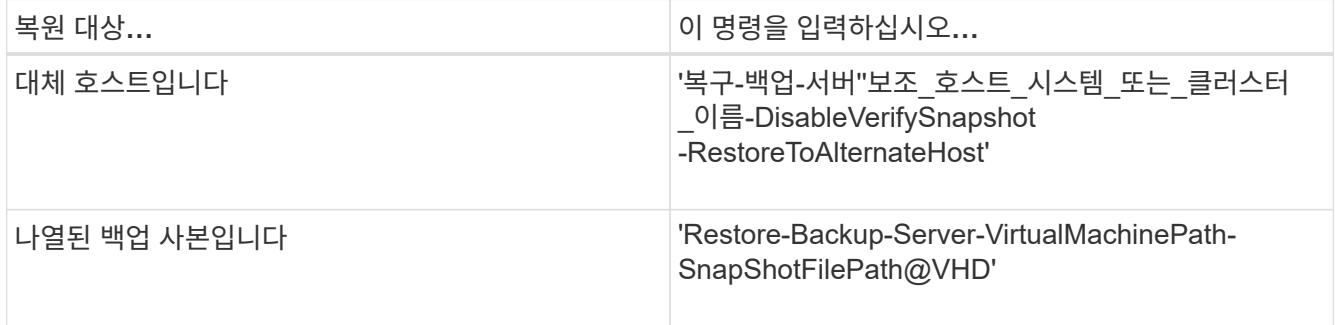

'@VHD'의 경우 VM에 여러 VHD가 있을 수 있으므로 각 VHD에 대해 지정된 소스 및 대상 경로 쌍을 모두 입력해야 합니다.

8. 보조 호스트 시스템이 클러스터인 경우 다음 단계를 수행하십시오.

a. VM이 상주하는 LUN이 클러스터 그룹을 소유하는 클러스터 노드에서 온라인 상태인지 확인합니다.

b. 페일오버 PowerShell cmdlet을 사용하여 VM의 가용성을 높게 설정합니다.

NAS의 경우 VM이 클러스터 노드 한 개의 SMB 공유로 표시된 후 스토리지 시스템 클러스터를 사용하도록 구성된 모든 호스트에서 VM에 액세스할 수 있습니다.

장애 복구 예

다음 예에서는 smbv-cluster-01이 기본 사이트이고 HV-19-클러스터가 보조 사이트입니다.

```
PS C:\> Get-VMsFromBackup -Server smhv-cluster-01
winxp-x64c-135 593ABA72-B323-4AF7-9AC6-9514F64C0178
csv1-xp-3 59B85C68-BAFA-4A49-8E85-A201045843F7
vm-w2k8r2sp1 5A248757-872B-4FE7-8282-91C8E9D45CF9
um10 11 dr 5AC1B2A8-6603-4F90-98F5-4F2F435AB0C2
winxp-x64c-30 5B47D3CF-5D96-495D-9BAB-FB394392CF31
winxp-x64c-126 5B57EED1-B4F1-45A3-A649-24C6947CB79C
winxp-x64c-118 5B5D417B-70DC-427C-94BB-97FF81C5B92B
winxp-x64c-122 5BEE26B8-BE57-4879-A28E-9250A6A5EEFC
csv4-w2k3-19 5D0613E5-B193-4293-8AAD-F8B94A5D851F
PS C:\> Get-Backup -Server smhv-cluster-01 -ResourceName
um10_11_dr
BackupName : smhv-ccb-ds 04-10-2012 10.37.58
RetentionType : hourly
DatasetName : smhv-ccb-ds
BackupId : smhv-ccb-ds 04-10-2012 10.37.58
BackupTime : 4/10/2012 10:37:58 AM
BackupType : Application consistent
BackedupVMs : {um10 11 dr}
PS C:\> Restore-Backup -Server smhv-cluster-01 -ResourceName
um10 11 dr -BackupName smhv-ccb-ds 04-10-2012 10.37.58
-DisableVerifySnapshot -RestoreToAlternateHost
```
다음 예는 N:\이 대상이고 I:\가 소스 LUN 경로인 대체 경로에 대한 SAN 복구 작업을 보여 줍니다.

```
PS C: \> Restore-Backup -Resourcename dr-san-ded1
-RestoreToAlternateHost -DisableVerifySnapshot -BackupName san dr 09-11-
2013_10.57.31 -Verbose
-VirtualMachinePath "N:\dr-san-ded1" -SnapshotFilePath "N:\dr-san-ded1"
-VHDs @(@{"SourceFilePath" = "I:\dr-san-ded1\Virtual Hard Disks\dr-san-
ded1.vhdx"; "DestinationFilePath" = "N:\dr-san-ded1\Virtual Hard Disks\dr-
san-ded1"})
```
다음 예에서는 소스 SMB 공유 경로이고 \\172.175.82\가 대상 SMB 공유 경로인 대체 경로로 NAS 복원 작업을 보여 줍니다.

```
PS C:\> Restore-Backup -Resourcename vm_claba87_cifs1
-RestoreToAlternateHost -DisableVerifySnapshot -BackupName ag-DR_09-09-
2013_16.59.16 -Verbose
-VirtualMachinePath "\\172.17.175.82\vol new dest share\ag-vm1"
-SnapshotFilePath "\\172.17.175.82\vol new dest share\ag-vm1" -VHDs
@(@{"SourceFilePath" = "\\172.17.162.174\vol test src share\ag-vm1\Virtual
Hard Disks\ag-vm1.vhdx"; "DestinationFilePath" =
"\\172.17.175.82\vol new dest share\ag-vm1\Virtual Hard Disks\ag-
vm1.vhdx"})
```
• 관련 정보 \*

["7-Mode](https://library.netapp.com/ecm/ecm_download_file/ECMP1368826)[용](https://library.netapp.com/ecm/ecm_download_file/ECMP1368826) [Data ONTAP 8.2](https://library.netapp.com/ecm/ecm_download_file/ECMP1368826) [데이터](https://library.netapp.com/ecm/ecm_download_file/ECMP1368826) [보호](https://library.netapp.com/ecm/ecm_download_file/ECMP1368826) [온라인](https://library.netapp.com/ecm/ecm_download_file/ECMP1368826) [백업](https://library.netapp.com/ecm/ecm_download_file/ECMP1368826) [및](https://library.netapp.com/ecm/ecm_download_file/ECMP1368826) [복구](https://library.netapp.com/ecm/ecm_download_file/ECMP1368826) [가이드](https://library.netapp.com/ecm/ecm_download_file/ECMP1368826)["](https://library.netapp.com/ecm/ecm_download_file/ECMP1368826)

#### ["SMB/CIFS](http://docs.netapp.com/ontap-9/topic/com.netapp.doc.cdot-famg-cifs/home.html) [참조](http://docs.netapp.com/ontap-9/topic/com.netapp.doc.cdot-famg-cifs/home.html)["](http://docs.netapp.com/ontap-9/topic/com.netapp.doc.cdot-famg-cifs/home.html)

# <span id="page-9-0"></span>독립 실행형 호스트의 원래 구성을 복구합니다

운영 스토리지 시스템에 VM을 백업한 후 운영 스토리지 시스템에서 보조 스토리지 시스템으로 SnapMirror 관계를 사용하여 원래 구성으로 돌아갈 수 있습니다.

#### 단계

1. 보조 스토리지 시스템에서 실행 중인 VM을 종료합니다.

2. 보조 스토리지 시스템에서 실행 중인 VM을 삭제합니다.

3. SnapDrive를 사용하여 SnapInfo 디스크와 VM이 포함된 디스크의 연결을 끊습니다.

4. 운영 스토리지 시스템에서 보조 스토리지 시스템으로 SnapMirror 관계를 재동기화합니다.

# <span id="page-9-1"></span>클러스터된 호스트에 대한 원래 구성을 복구합니다

운영 스토리지 시스템에 VM을 백업한 후 운영 스토리지 시스템에서 보조 스토리지 시스템으로 SnapMirror 관계를 사용하여 원래 구성으로 돌아갈 수 있습니다.

- 1. 모든 VM에 대한 가상 머신 리소스 및 가상 머신 구성 리소스를 오프라인 상태로 설정합니다.
- 2. 클러스터에서 이러한 리소스를 삭제합니다.
- 3. Hyper-V Manager에서 모든 VM을 삭제합니다.
- 4. SnapDrive를 사용하여 모든 디스크를 분리합니다.
- 5. 운영 스토리지 시스템에서 보조 스토리지 시스템으로 SnapMirror 관계를 재동기화합니다.

Copyright © 2023 NetApp, Inc. All Rights Reserved. 미국에서 인쇄됨 본 문서의 어떠한 부분도 저작권 소유자의 사전 서면 승인 없이는 어떠한 형식이나 수단(복사, 녹음, 녹화 또는 전자 검색 시스템에 저장하는 것을 비롯한 그래픽, 전자적 또는 기계적 방법)으로도 복제될 수 없습니다.

NetApp이 저작권을 가진 자료에 있는 소프트웨어에는 아래의 라이센스와 고지사항이 적용됩니다.

본 소프트웨어는 NetApp에 의해 '있는 그대로' 제공되며 상품성 및 특정 목적에의 적합성에 대한 명시적 또는 묵시적 보증을 포함하여(이에 제한되지 않음) 어떠한 보증도 하지 않습니다. NetApp은 대체품 또는 대체 서비스의 조달, 사용 불능, 데이터 손실, 이익 손실, 영업 중단을 포함하여(이에 국한되지 않음), 이 소프트웨어의 사용으로 인해 발생하는 모든 직접 및 간접 손해, 우발적 손해, 특별 손해, 징벌적 손해, 결과적 손해의 발생에 대하여 그 발생 이유, 책임론, 계약 여부, 엄격한 책임, 불법 행위(과실 또는 그렇지 않은 경우)와 관계없이 어떠한 책임도 지지 않으며, 이와 같은 손실의 발생 가능성이 통지되었다 하더라도 마찬가지입니다.

NetApp은 본 문서에 설명된 제품을 언제든지 예고 없이 변경할 권리를 보유합니다. NetApp은 NetApp의 명시적인 서면 동의를 받은 경우를 제외하고 본 문서에 설명된 제품을 사용하여 발생하는 어떠한 문제에도 책임을 지지 않습니다. 본 제품의 사용 또는 구매의 경우 NetApp에서는 어떠한 특허권, 상표권 또는 기타 지적 재산권이 적용되는 라이센스도 제공하지 않습니다.

본 설명서에 설명된 제품은 하나 이상의 미국 특허, 해외 특허 또는 출원 중인 특허로 보호됩니다.

제한적 권리 표시: 정부에 의한 사용, 복제 또는 공개에는 DFARS 252.227-7013(2014년 2월) 및 FAR 52.227- 19(2007년 12월)의 기술 데이터-비상업적 품목에 대한 권리(Rights in Technical Data -Noncommercial Items) 조항의 하위 조항 (b)(3)에 설명된 제한사항이 적용됩니다.

여기에 포함된 데이터는 상업용 제품 및/또는 상업용 서비스(FAR 2.101에 정의)에 해당하며 NetApp, Inc.의 독점 자산입니다. 본 계약에 따라 제공되는 모든 NetApp 기술 데이터 및 컴퓨터 소프트웨어는 본질적으로 상업용이며 개인 비용만으로 개발되었습니다. 미국 정부는 데이터가 제공된 미국 계약과 관련하여 해당 계약을 지원하는 데에만 데이터에 대한 전 세계적으로 비독점적이고 양도할 수 없으며 재사용이 불가능하며 취소 불가능한 라이센스를 제한적으로 가집니다. 여기에 제공된 경우를 제외하고 NetApp, Inc.의 사전 서면 승인 없이는 이 데이터를 사용, 공개, 재생산, 수정, 수행 또는 표시할 수 없습니다. 미국 국방부에 대한 정부 라이센스는 DFARS 조항 252.227-7015(b)(2014년 2월)에 명시된 권한으로 제한됩니다.

#### 상표 정보

NETAPP, NETAPP 로고 및 <http://www.netapp.com/TM>에 나열된 마크는 NetApp, Inc.의 상표입니다. 기타 회사 및 제품 이름은 해당 소유자의 상표일 수 있습니다.